# **Anbefalinger og vejledning til**

Når du har fået Windows10 på din medarbejdermaskine

#### **Anbefaling nummer 1:**

Din medarbejdermaskine er dit professionelle digitale arbejdsredskab, så brug KUN dine professionelle kontoer og logins fra Kolding kommune.

*(YK, @kolding.dk, UNI-login og @koldingskoler.dk)*

Windows10 kører med rigtig mange funktioner sky-baseret, hvorfor eventuelle private logins vil skabe ballade rent sikkerhedsmæssigt.

#### **Anbefaling nummer 2:**

Husk at slukke computeren - helst hver dag når du går hjem. Windows10 henter gerne løbende opdateringer, disse opdateringer bliver først installeret, når computeren har været slukket eller genstartet.

Når du får din medarbejder PC i hånden, efter den er blevet kørt op med Windows 10, skal du starte med at logge på PC'en med dit YK-brugernavn samt kode. Første gang du logger på PC'en, vil den køre nogle få opdateringer samt hente nødvendig software.

## **Installation af programmer på PC'en**

Med windows 10 gives der ikke længere lokale superbrugerkoder, hvor medarbejdere selv har kunnet installere programmer og opdateringer på de lokale PC'ere. Hvis du fremover skal have programmer installeret på medarbejder-PC'en skal det ske gennem EasyInstall Software Portal, en portal der ligger en genvej til på PC'ens skrivebord. Det er en slags pakkecentral nede fra IT-afdelingen, hvor man som medarbejder kan gå ind og hente programmer ned på ens PC.

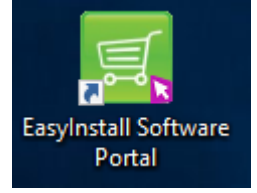

Når du klikker på genvejen ude på skrivebordet åbner EasyInstall op og du vil blive mødt af et vindue med 4 faneblade:

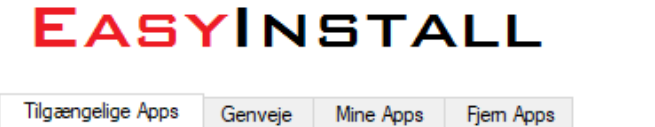

### Selvbetjenings Software Portal

#### **Tilgængelige Apps**

Her finde du alle de tilgængelige Apps/programmer, man kan hente ned til PC'en. Det kan være helt nye programmer eller opdateringer til eksisterende programmer. Nogle opdateringer skubbes automatisk ud på medarbejder-PC'erne mens andre skal installeres manuelt.

#### **Genveje**

Her finder man genvejsikoner til ens skrivebord. Nogle medarbejdere har gennem en funktion behov for adgang til programmer specifikt for Kolding kommune. Det kan være som arbejdsmiljørepræsentant, sekretær eller lignende.

#### **Mine Apps**

Under mine Apps finder du alle de programmer, der er installeret på din medarbejder PC. Nogle af dem har du måske selv installeret, mens resten er automatisk installeret på PC'en fra it-afdelingen.

#### **Fjern Apps**

Her kan du fjerne de Apps, du selv har installeret.

For at få et program ind i EasyInstall Software Portal skal skolens it-ansvarlige eller ledelse sende en forespørgsel til Pædagogisk Center, gerne med faglig begrundelse samt lokalitet af program. Eksempelvis hvor it-afdelingen kan finde softwaren. Det kan tage op til 2-3 uger for it-afdelingen af få lagt en programpakke ind, derfor er det vigtigt i god tid at finde ud af, om det kræves der installeres et program på computeren.

Anbefalede programmer man som medarbejder bør hente i EasyInstall:

**Primære**: Firefox, Chrome, OneDrive opdatering, (appx) Office Online, Active inspire **Sekundære**: Wordmat, Learning tools for OneNote. Adobe FlashPlayer, Java 8u191

## **Èn adgang til internettet er ikke længere nok.**

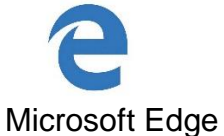

Første gang du benytter Edge vil du måde en advarsel, der spørger dig om, du vil benytte Edge som standard browser:

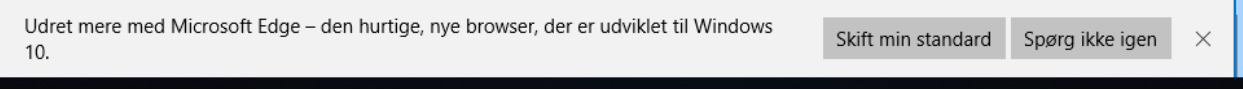

Vælg ja til denne ved at klikke på 'Skift min standard'

Inde i EasyInstall skal du finde (appx) office online og installere. Denne installation giver dig direkte adgang til din Office365 fra Edge:

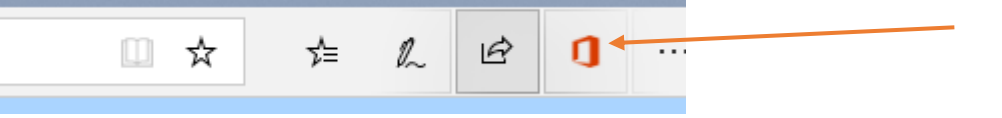

Når office online er hentet, skal man først gang logge ind på sin arbejds- eller skolekonto (ALDRIG privat microsoft konto).

- Hent OneDrive opdatering i EasyInstall og log ind på dit OneDrive:

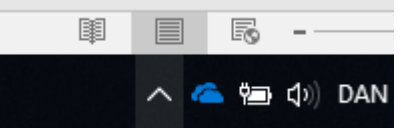

Nede i højre hjørne vil der være to grå skyer, enten vist som på billedet her (grå i stedet for blå) eller ved at klikke på pil-ikonet, så skulle de grå skyer gerne ligge der. Log ind med din arbejds Microsoftkonto: [UNI-brugernavn@koldingskoler.dk](mailto:UNI-brugernavn@koldingskoler.dk) ALDRIG din private Mmicrosoftkonto.

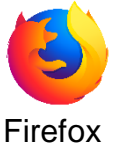

Find og installer Firefox inde i EasyInstall

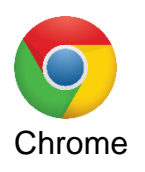

- Find og installer Chrome inde i EasyInstall
- Søg i google efter "Chrome webshop" fremsøg 'Office Online' og tilføj udvidelsen til din Chrome browser. Log ind på Office Online ligesom du anbefales at gøre på Microsft Edge (se under punktet Microsoft Edge)
- Log ALDRIG ind på Chrome (Kolding kommune har ikke google som professionel arbejdskonto)